## **Kurzanleitung für Installation mit ALLNET-Modem**

# **Lieferumfang**

Bevor Sie mit der Installation beginnen, stellen Sie sicher, dass das Paket die nachfolgenden Elemente enthält:

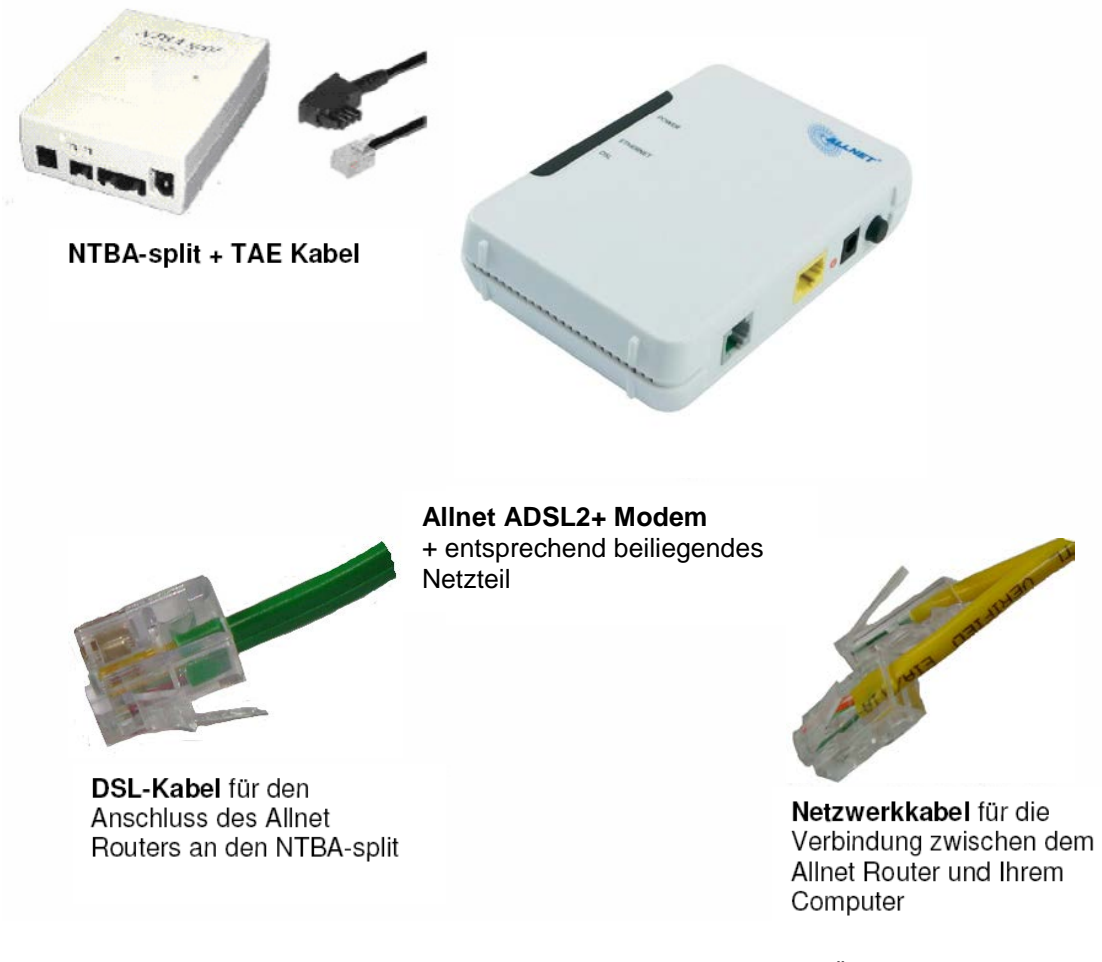

(Abbildungen ähnlich / technische Änderungen vorbehalten)

Außerdem benötigen Sie zur Installation:

#### **DOKOM21 Zugangsdaten Internet-Verbindung**

Diese haben Sie bereits auf einem Konfigurationsblatt mit Ihrer Terminbestätigung erhalten.

#### **So geht es weiter: DSL anschließen**

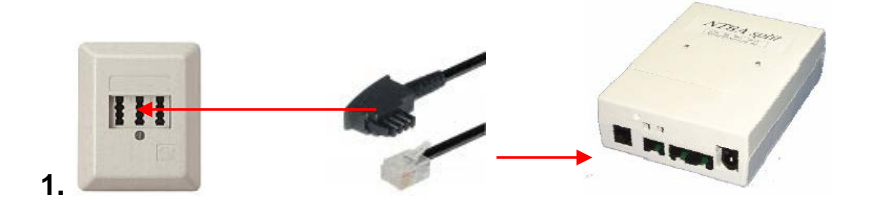

Verbinden Sie den NTBA-split mit der Telefondose (TAE).

Stecken Sie dafür das eine Ende des Telefonkabels in die mittlere Buchse Ihrer Telefondose (TAE) und das andere Ende in den mit "U<sub>K0</sub>" beschrifteten Anschluss des NTBA-split.

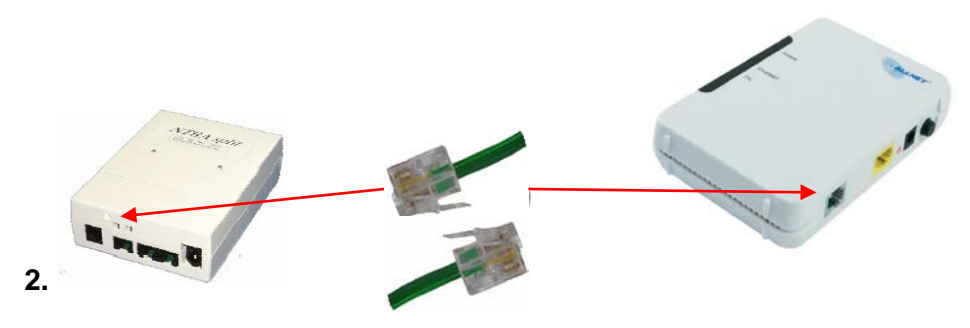

Verbinden Sie das ALLNET Modem mit dem NTBA-split.

Stecken Sie dazu das eine Ende des DSL-Kabels in den mit "DSL" beschrifteten Anschluss des ALLNET Routers und das andere Ende in den mit "U-R2/ADSL" beschrifteten Anschluss des NTBA-split.

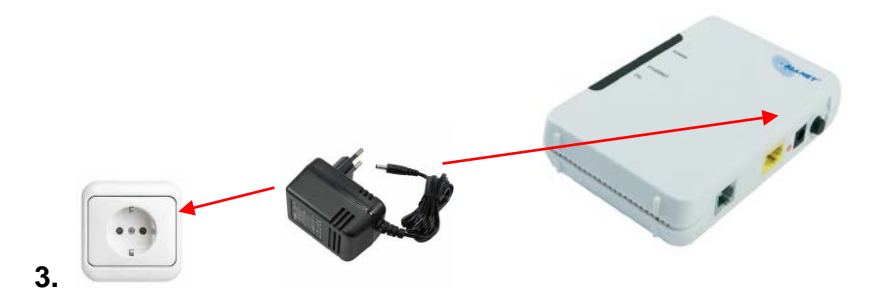

Verbinden Sie das ALLNET Modem mit dem Stromnetz.

Stecken Sie das Netzteil des ALLNET Modems am mit "Power" gekennzeichneten Anschluss ein. Danach stecken Sie das Steckernetzteil in die Steckdose. Bitte schalten Sie anschließend das Modem durch Drücken des Druckknopfes auf der Rückseite ein. Die "POWER" LED-Leuchte auf der Vorderseite sollte nun grün leuchten.

# **Schließen Sie Ihren Computer an:**

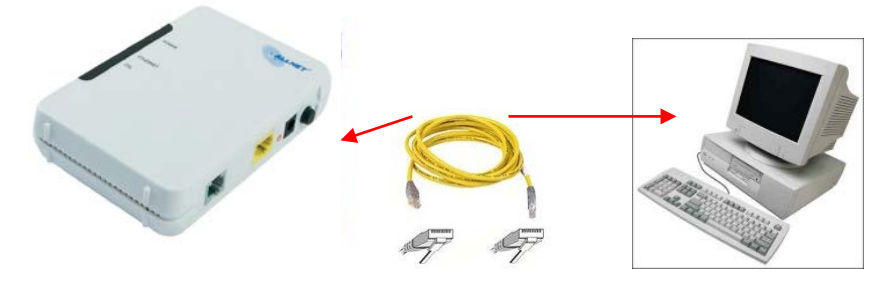

Verbinden Sie das ALLNET Modem mit Ihrem Computer oder Router.

Stecken Sie ein Ende des gelben Netzwerkkabels in den mit "Ethernet" beschrifteten Anschluss des ALLNET Modems und das andere Ende in den Netzwerkanschluss Ihres Computers oder Routers.

Eine Konfiguration des Modems ist nicht notwendig.

## **Einrichtung der Breitbandverbindung:**

Um eine Verbindung mit dem Internet herzustellen, muss auf jedem angeschlossenen Endgerät (Computer oder Router) eine so genannte PPPoE Breitbandverbindung eingerichtet werden.

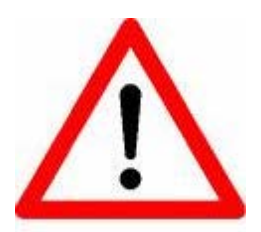

Zum Schutz vor Hacking-Angriffen und Schadsoftware empfehlen wir Ihnen den Einsatz eines Routers, der u.a. durch eine Firewall einen gewissen Schutz vor unbefugten Zugriffen Dritter bietet. Darüber hinaus bietet der Router die Möglichkeit, die Breitbandverbindung für mehrere Endgeräte gleichzeitig zu nutzen.

Dieser Router kann z.B. eine AVM Fritz!Box sein, die bei DOKOM21 gegen eine geringe monatliche Gebühr erhältlich ist.

Achten Sie außerdem auf den Einsatz einer Sicherheitssoftware mit Firewall und integriertem Virenschutz – speziell, wenn Sie die Einrichtung auf dem PC einem Routereinsatz vorziehen sollten. Unser Tipp: Nutzen Sie das DOKOM21 Sicherheitspaket von McAfee!

Wie die Einrichtung der Verbindung auf Ihrem eigenen Router funktioniert, entnehmen Sie bitte der zugehörigen Bedienungsanleitung Ihres Gerätes.

## **Einrichtung einer Breitbandverbindung am Beispiel von Windows XP:**

(sofern Sie ein anderes Betriebssystem nutzen, folgen Sie bitte den Anweisungen, Ihres Systems z.B. über die Hilfefunktion)

1. Klicken Sie auf **Start** und anschließend auf **Systemsteuerung**.

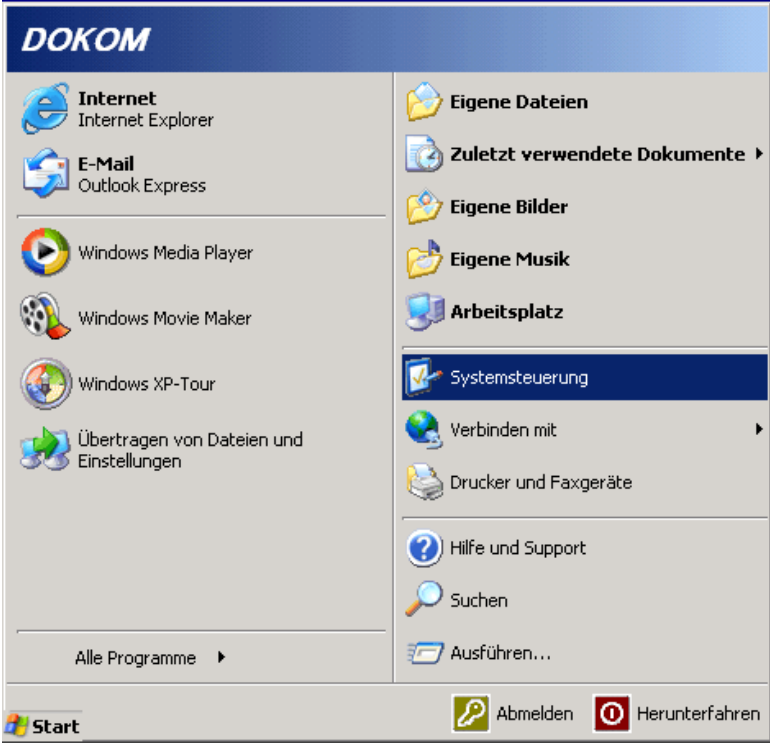

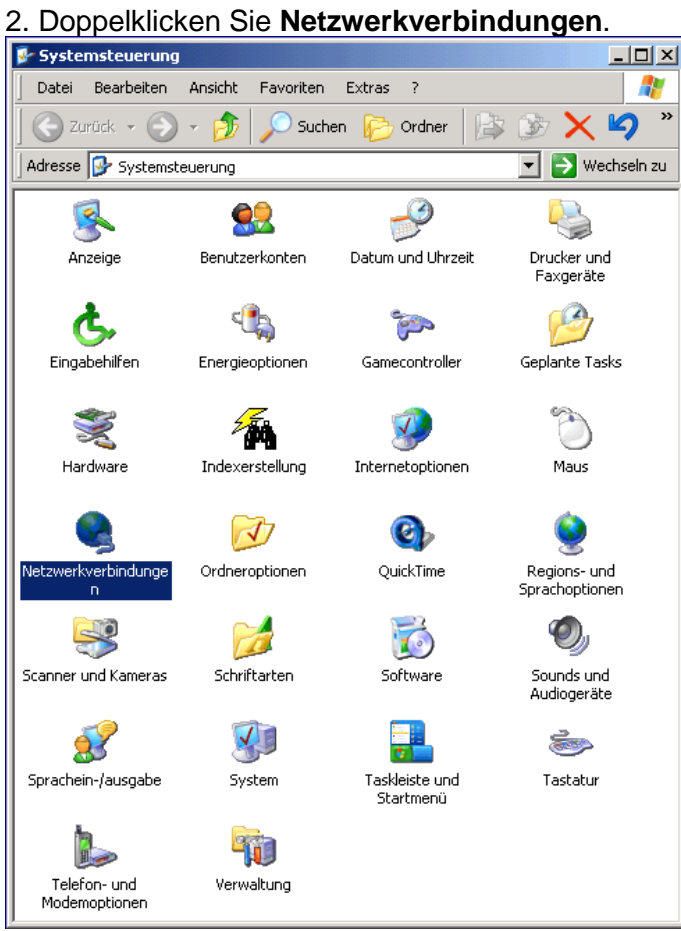

DOKOM Gesellschaft für Telekommunikation mbH ● Stockholmer Allee 24 ● 44269 Dortmund ● Telefon: 0800.930-10 50 ● Telefax: 0800.930-10 54 ● www.dokom21.de Geschäftsführer: Jörg Figura, Richard Genuit ● Aufsichtsratsvorsitzender: Lars Vogeler ● Sitz der Gesellschaft: Dortmund ● Amtsgericht Dortmund HRB 12299<br>Stand 01/2022 – Seite 4 von 9

3. Doppelklicken Sie **Neue Verbindung erstellen** bzw. **Assistent für neue Verbindungen**.

![](_page_4_Picture_58.jpeg)

## 4. Klicken Sie auf **Weiter**.

![](_page_4_Picture_3.jpeg)

5. Markieren Sie **Verbindung mit dem Internet herstellen** und klicken auf **Weiter**.

![](_page_5_Picture_1.jpeg)

6. Markieren Sie **Verbindung manuell einrichten** und klicken auf **Weiter**.

![](_page_5_Picture_69.jpeg)

#### 7. Markieren Sie **Verbindung über eine Breitbandverbindung herstellen**, die Benutzername und Kennwort erfordert und klicken auf **Weiter**.

![](_page_6_Picture_55.jpeg)

#### 8. **Name des Internetdienstanbieters:** DOKOM21 Klicken Sie auf **Weiter**.

![](_page_6_Picture_56.jpeg)

9. Wählen Sie hier die von Ihnen gewünschte Option aus und klicken auf **Weiter**.

 $\overline{1}$ 

![](_page_7_Picture_76.jpeg)

#### 10. Im Fenster **Internetkontoinformationen**:

**Benutzername:** Ihr Benutzername **Kennwort:** Ihr Kennwort **Kennwort bestätigen:** Ihr Kennwort

Die weiteren Optionen können Sie optional anhaken. Klicken Sie auf **Weiter** um fortzufahren.

![](_page_7_Picture_77.jpeg)

11. Klicken Sie auf **Fertigstellen**, um die vorgenommenen Einstellungen abzuspeichern und das Verbindungsfenster zu starten.

![](_page_8_Picture_1.jpeg)

Die Einrichtung ist abgeschlossen!